## **Hvordan oppdatere Windows**

1. Trykk på Windows-ikonet på skjermen eller Windows-tasten på tastaturet

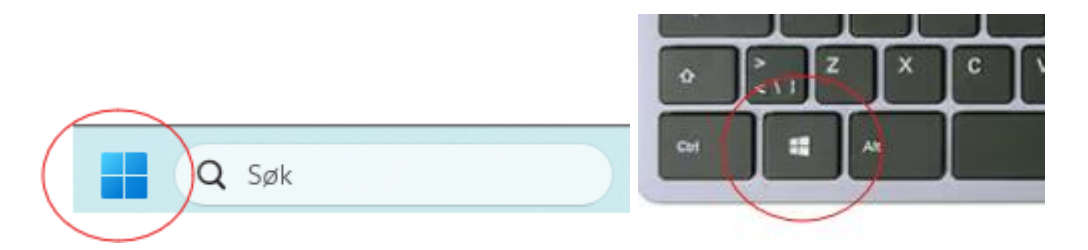

2. I søkefeltet, skriv 'Se etter oppdateringer' og klikk på alternativet under Beste treff

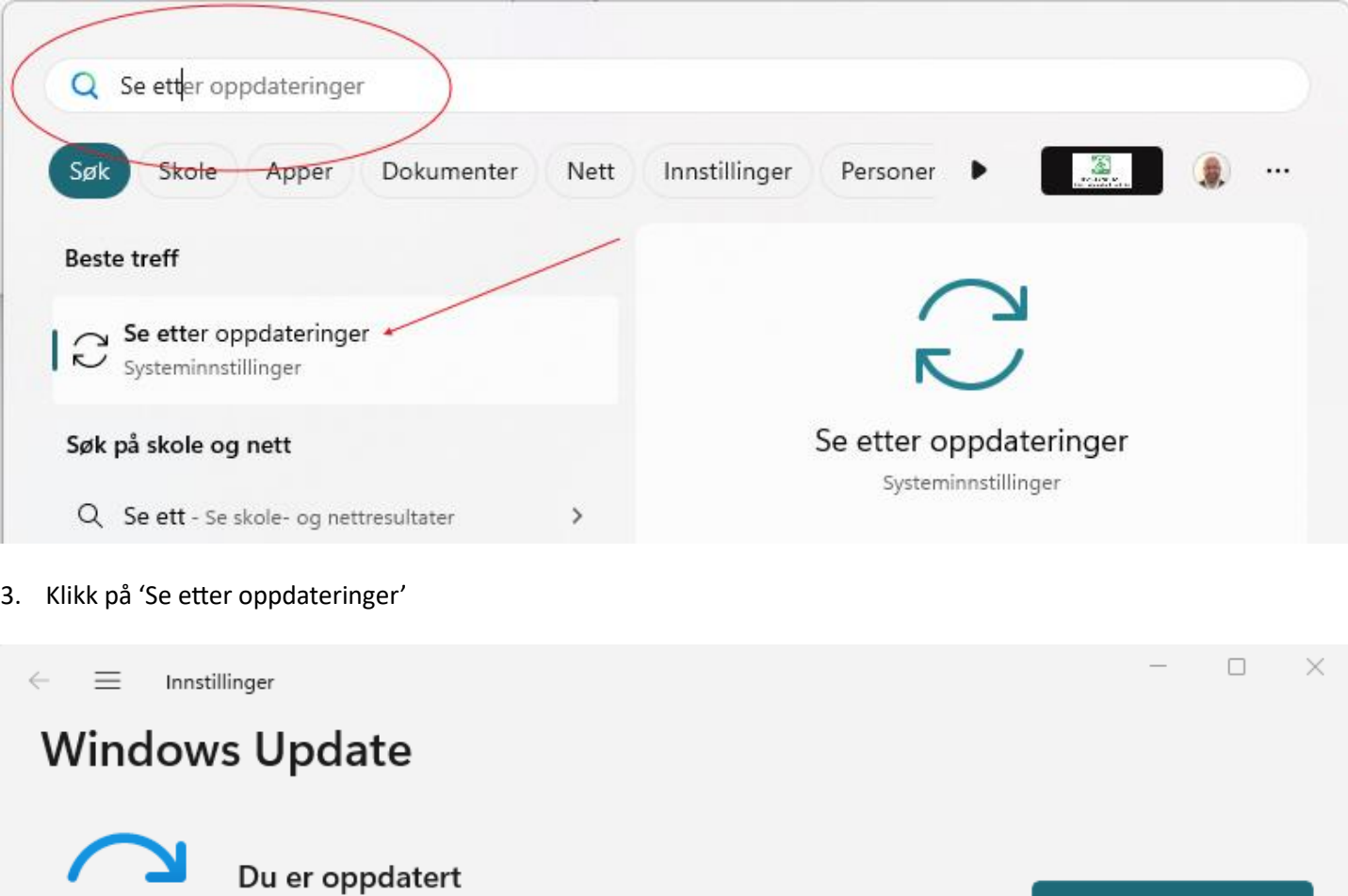

Flere alternativer

**R** 

Sist sjekket: i dag 12:11

4. Installer alle tilgjengelige oppdateringer. Restart pc dersom den ber om det. Gjenta denne prosedyren til det ikke er noen tilgjengelige oppdateringer.

Se etter oppdateringer